# **Database**

The database activity module enables participants to create, maintain and search a collection of entries. The structure of the entries is defined by the teacher as a number of fields. Field types include checkbox, radio buttons, dropdown menu, text area, URL, picture and uploaded file.

The visual layout of information when listing, viewing or editing database entries may be controlled by database templates. Database activities may be shared between courses as pre-sets and a teacher may also import and export database entries.

If the database auto-linking filter is enabled, any entries in a database will be automatically linked where the words or phrases appear within the course.

A teacher can allow comments on entries. Entries can also be rated by teachers or students (peer evaluation). Ratings can be aggregated to form a final grade which is recorded in the gradebook.

# PONGET!

#### Database activities have many uses, such as

- A collaborative collection of web links, books, book reviews, journal references etc.
- For displaying student-created photos, posters, websites or poems for peer comment and review

#### To add a database activity

> Step 1: Turn editing on

Step 2: Add an activity or resource

> Step 3: Select "Database"

> Step 4: Give your database a name and a description

No part of this document may be reproduced or distributed in any form or by any means, or stored in a data base or retrieval system, without the prior written permission of the Centre for Learning Technologies, Stellenbosch University.

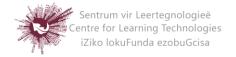

| Adding a new Database ①            |  |              |
|------------------------------------|--|--------------|
| ▼ General                          |  | ▶ Expand all |
| Name*                              |  |              |
| Description*                       |  |              |
|                                    |  |              |
|                                    |  |              |
|                                    |  |              |
|                                    |  |              |
| Display description on course page |  |              |

## > Step 5: Select your options

# **ENTRIES**

| ▼Entries                          |        |
|-----------------------------------|--------|
| Approval required ③               | No •   |
| Allow comments on entries         | No •   |
| Entries required for completion ③ | None ▼ |
| Entries required before viewing ③ | None ▼ |
| Maximum number of entries ③       | None ▼ |

# Approval required

If set to "yes", the entry will only be visible once a teacher has checked and approved it.

# Allow comments on entries

If set to "yes", users will be able to comment on database entries.

# Entries required for completion

Will display how many entries you wish the student to add before the activity can be considered "complete".

# • Entries required for viewing

Will display how many entries you wish the student to add before they are allowed to see entries by other people. *Note*: If entries are required before viewing, the database auto-linking filter should be disabled. This is because the database auto-linking filter can't determine whether a user has submitted the required number of entries.

#### • Maximum number of entries

Will display the maximum number of entries you wish students to make.

No part of this document may be reproduced or distributed in any form or by any means, or stored in a data base or retrieval system, without the prior written permission of the Centre for Learning Technologies, Stellenbosch University.

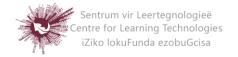

#### **AVAILABILITY**

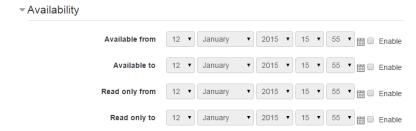

# Available from/to

Select here when you want the database to be visible to students.

# Read only from/to

If you wish, select here the dates you want students to be able to see entries in the database but not be able to add their own. For example you could make a database 'available from' January 1st until March 1st, but 'read only' from January 1st to February 1st. This means students can only view entries for a month before being able to add their own.

The 'available from/to' settings override the 'read only from/to' settings. So if a database has 'read only' from 1st January, and "available from" 1st February, students will **not** be able to view its content during January.

#### **RATINGS**

#### Roles with permissions to rate

Database entries can be rated using a scale. By default, only teachers can rate database entries, though students can be given permission to do so if desired from Administration>Database administration. This is a useful tool for giving students participation grades. Any ratings given are recorded in the gradebook.

- Step 6: Save and display
- > Step 7: Define the fields
- Step 8: Define the templates
- > Step 9: Add one or two same entries then edit the templates as appropriate

No part of this document may be reproduced or distributed in any form or by any means, or stored in a data base or retrieval system, without the prior written permission of the Centre for Learning Technologies, Stellenbosch University.

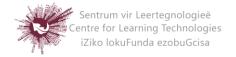